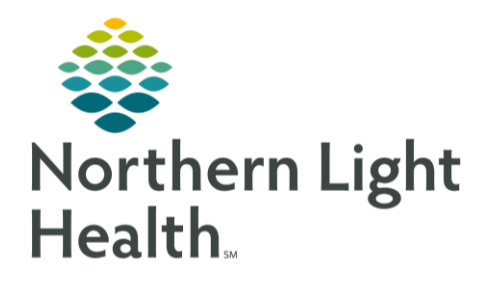

The BCMA Scenario Workbook will provide clinicians an opportunity to practice and refine skills by using a wide range of scenarios. It is important to follow the instructions below, so that the medications will fire the correct alerts on the test patients.

## Accessing the Train Domain

- **STEP 1:** Navigate to EMMC Intranet or the Home Page.
- **STEP 2:** In the Quick Link, search for Cerner Millennium Train (New Hires) by clicking View All tab.
- **STEP 2:** The train domain link will open the Millennium Storefront. Click the **PowerChart** icon.
- **STEP 3:** Enter the **Username and Password**.
	- Username: TRSURG28 (Username *not* case sensitive)
	- Password: train44ing (Password *is* case sensitive)

### Accessing Patient Chart

- **STEP 1:** Type the **FIN** of the test patient assigned below.
	- **•** FIN: 500000147
	- Patient Name: TRAIN, IPCLI
- **STEP 2:** Select **Patient Care** from the Assign a Relationship box. Click **OK**.

### Adding Orders to a Patients Chart

Normally this will be placed by the provider but for training purposes, the medications need to be added.

- **STEP 1:** Navigate to the **Orders** in Menu.
- **STEP 2:** Click on **Add** to order the medications located on the top right corner.

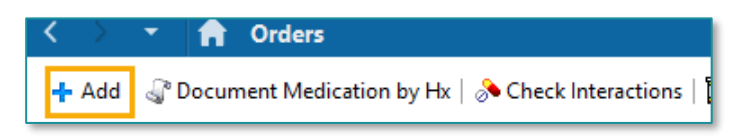

**催** Recent ▼

FIN

## From the Office of Clinical Informatics BCMA Endo Scenario Workbook July 24, 2023 Page 2 of 7

**STEP 3:** In the Add Order Window, search for the following PowerPlan: **ANES Post Anesthesia Adult** and select it.

- **STEP 4:** The Ordering Physician Window will populate.
- **STEP 5:** Type in the following:
	- Physician name: TEST MD, PROVIDER
	- Select Written for Communication Type.

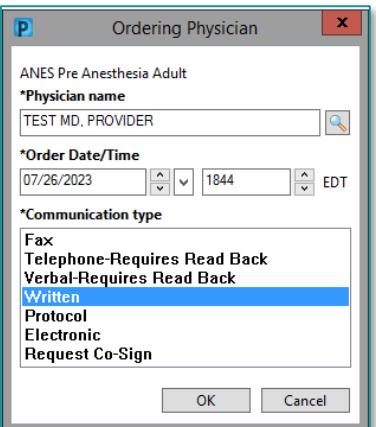

### **STEP 6:** Check off acetaminophen 1000 mg under the Analgesics catalog.

- Right click to modify.
- Change dose to 650
- Click the arrow to minimize the Details window.

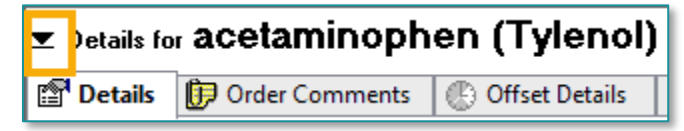

**STEP 7:** Check off **Ketorolac** and use the drop down to select **30 mg, Soln, IVP, once.**

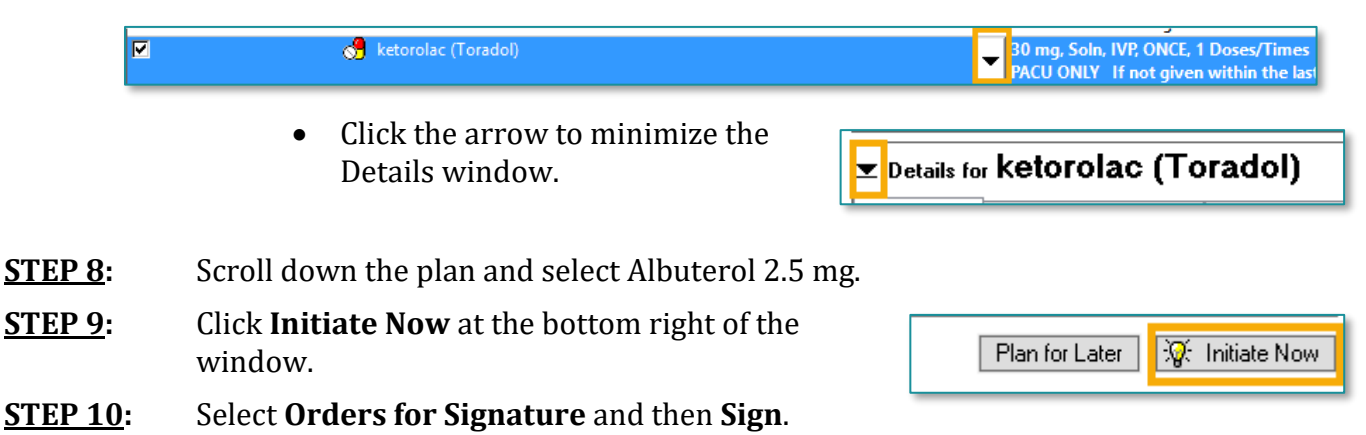

**STEP 11:** Click the **Minutes Ago** button to refresh the screen.

*Please continue onto the next page to start BCMA scenarios.*

# *Understanding BCMA Workflow*

When using Barcode Medication Administration (BCMA), the Medication Administration Wizard (MAW) and MAR will be used to determine what medications are due and when. When an RN is ready to retrieve the medication, the MAR should be reviewed. Scanning of the patient identifier and medication will happen **prior** to administration of the medication. This ensures the 5 rights of medication safety are in place: the right patient, right dose, right drug, right time, right route, at the right bedside.

# **Scenario 1: Wrong Patient Warning**

- ➢ Verbally and Visually verify the correct patient chart is open by looking at the patient information in the banner bar.
- ➢ Open the **Medication Administration Wizard (MAW)** from the top toolbar within the patient's chart.
- $\triangleright$  Scan the patient identifier barcode. The FIN above the barcode should match the FIN within the chart that is opened. Scan the barcode below.

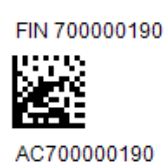

 $\triangleright$  The warning window should display:

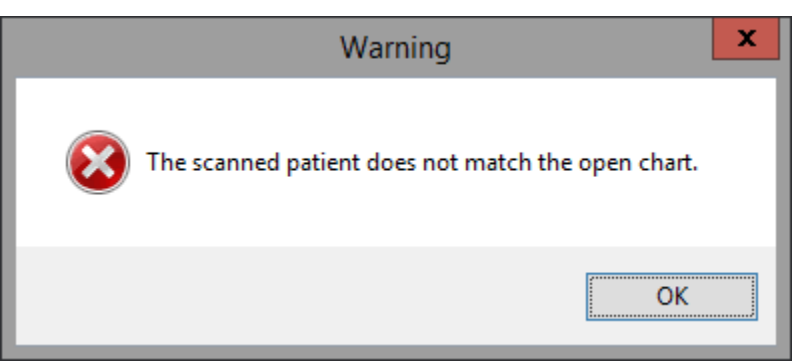

- $\triangleright$  Click OK to remove the warning.
- $\triangleright$  Scan below for the right patient.

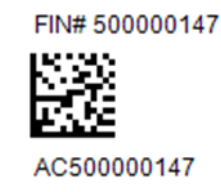

NOTE: DO NOT CLICK SIGN YET.

**IIIII** Medication Administration

# **Scenario 2: Underdose Warning**

acetaminophen 325mg tablet

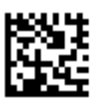

00904-1982-61

- ➢ **Scan Acetaminophen 325mg on your medication sheet.**
	- An **underdose warning appears**.
	- Under the **Qualifications** column, the indication will say underdose.
	- It is important to note that when there is an order for more than one dose of the same medication to be given, **it is important to scan each barcode**, to make sure the correct medication is given to the patient. **Pharmacy Verification**
- ➢ **Scan** the **medication barcode** again.
- ➢ Click **Yes** to **bypass** the Pharmacy Verification screen.
- $\triangleright$  The warning will be satisfied.
- $\triangleright$  The scanned medication has a missing order detail, which is indicated by the blue circle/white x.
- ➢ Click the yellow **Result Column**.
- $\triangleright$  A new window will open.
- $\triangleright$  There is a required field highlighted in yellow.
	- Fill in the **indication: fever**
- ➢ Click **OK.**

➢ NOTE: DO NOT CLICK SIGN YET.

## **Scenario 3: Self- Administered Treatment**

There are times when medications are patient self-administered. This can be changed within the administration window.

➢ From your medication sheet, **scan albuterol 2.5/3ml NEB.**

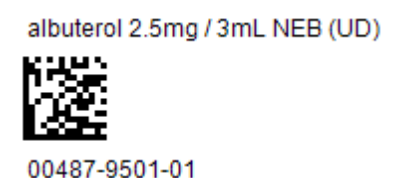

➢ Click **Yes** to **bypass** the Pharmacy Verification screen.

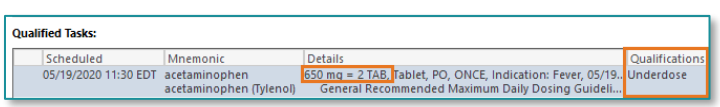

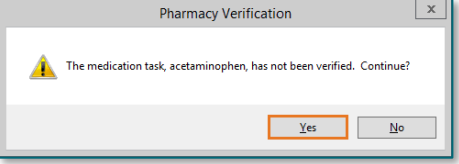

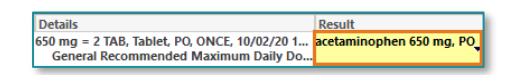

## From the Office of Clinical Informatics BCMA Endo Scenario Workbook July 24, 2023 Page 5 of 7

#### ➢ Click in the results column, even though it is not yellow.

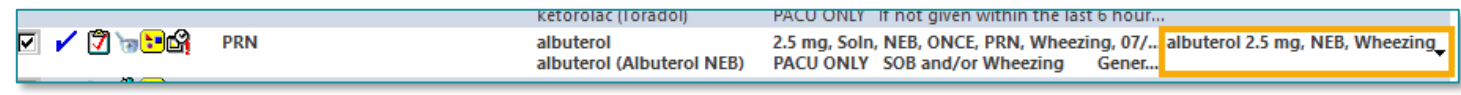

- ➢ The **\*Performed by:** will default to your name. If the patient has administered his/her own medication, please do the following:
	- o Type within Performed by: **Patient, Self Admin**
- ➢ Click **OK**.

### NOTE: DO NOT CLICK SIGN YET.

# **Scenario 4: Overdose Warning**

#### ➢ **Scan ketorolac 30mg / 1ml INJ Vial**

ketorolac 30mg / 1 mL INJ Vial (UD)

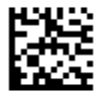

70860-0701-01

- ➢ An Incorrect Dose Warning appears. Click OK
- ➢ Click **Yes** to **bypass** the Pharmacy Verification screen.

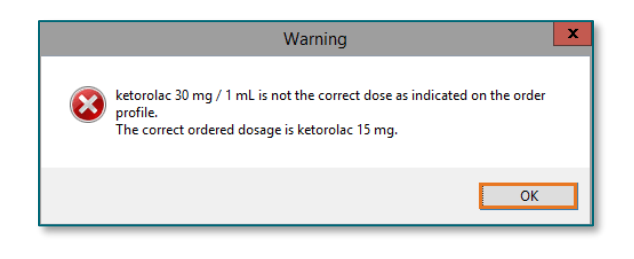

Charting for: TRAIN, NLCL1

 $\frac{2}{\sqrt{2}}$   $\sqrt{2}$  1124

.<br>00 EDT, 04/23/20 11:30:00 EDT<br>: Nebulized Dose: (Adults and

 $\frac{1}{2}$  EDT

 $\sqrt{2}$  $\mathbb{Q}$ 

ெ⁄ீ<mark>ப</mark>ிதி albuterol-ipratropium<br>3 mL, Soln, NEB, ONCE, India<br>General Recommended M

\*Performed date / time :  $\boxed{04/23/2020}$ 

Witnessed by :

\*Performed by : PATIENT, SELF ADMIN

- $\triangleright$  NOTE: The red bold font for this medication and the sign button dithered out, is an indication that there is an overdose of this medication.
- $\triangleright$  Click within the yellow Result column to fill in the missing charting details.
- ➢ Indication: **Pain**
- ➢ Site: **Left Deltoid**
- ➢ **Do not click OK**

The dose will have to be adjusted to what the patient received in the office.

- $\triangleright$  If the order was written for 15 mg, then it can be documented by changing the dose next within this window:
	- Next to Ketorolac: change **30 to 15**
- ➢ Volume: **enter .5**
- ➢ Following the order sentence within the **title bar** of this window.

### NOTE: DO NOT CLICK SIGN YET.

# **Scenario 5: Create Order and Document**

There might be an occasion in which a verbal order is given but the order is not in. We will use the Create order and document functionality.

➢ Select **Create order and document.**

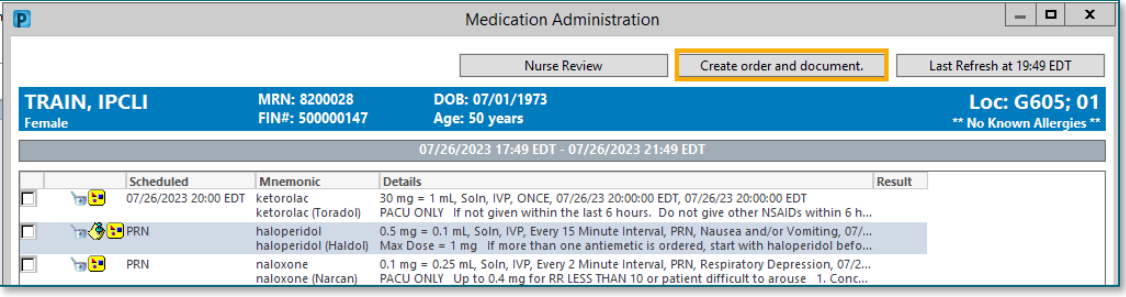

 $\triangleright$  Scan the ketorolac again.

ketorolac 30mg / 1 mL INJ Vial (UD)

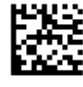

70860-0701-01

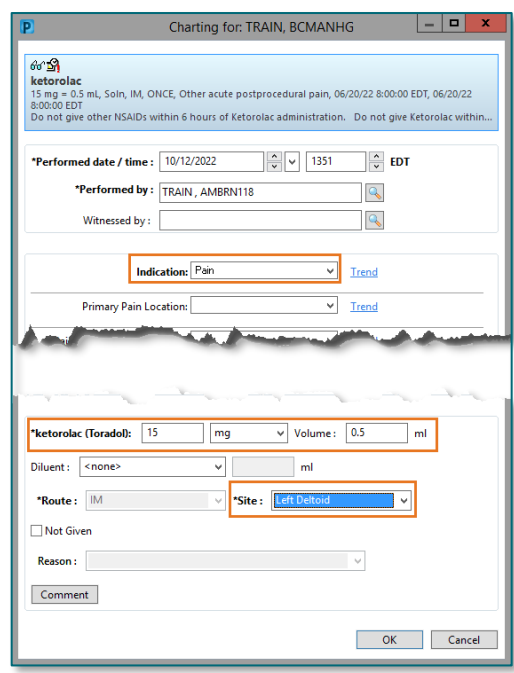

### NOTE: Due to the train environment, this may take some time.

- ➢ The Document and place One-Time order will populate.
- ➢ For the Ordering Provider, type TEST MD, PROVIDER.
- ➢ Choose IV for route.
- ➢ Choose any site.
- $\triangleright$  Click Sign.
- $\triangleright$  This medication will not show in your Medication Administration box.

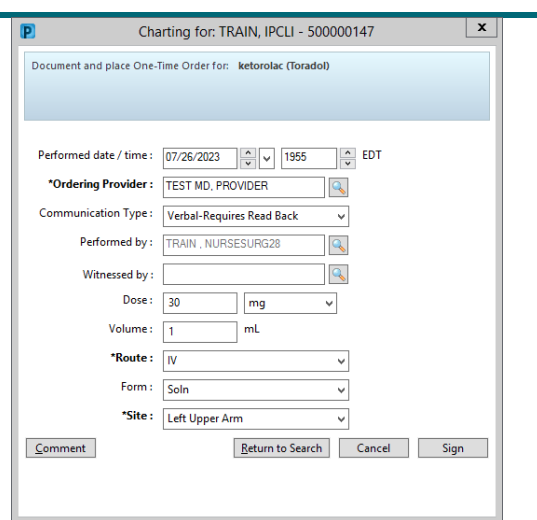

NOTE: These orders will route to the Provider's Message Center to sign off.

## **Final Step: Review Medications Given and Document Med Response**

- $\triangleright$  Click Sign at the bottom of the Medication Administration window.
- $\triangleright$  Navigate to the MAR in the menu.
- ➢ All medications given will populate under Discontinued Scheduled.
- $\triangleright$  Click on the Med Response box.
- $\triangleright$  A window should populate.
- ➢ Fill out the appropriate responses. Once complete, click on the Green Checkmark at the top left of the form.

## *Please discontinue the PowerPlan to ensure a clean slate for the next nurse.*

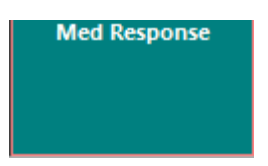